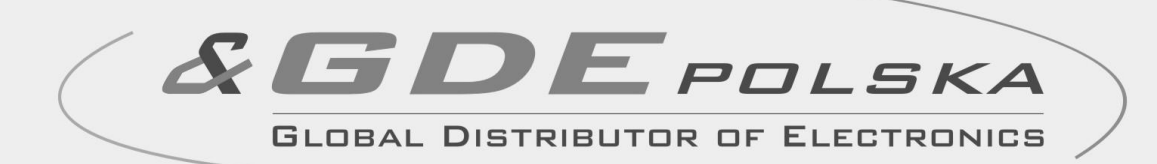

# **INSTRUKCJA MONTAŻU / OBSŁUGI**

# MONITOR KOLOROWY **CDV-71AM**

 $C \in$ 

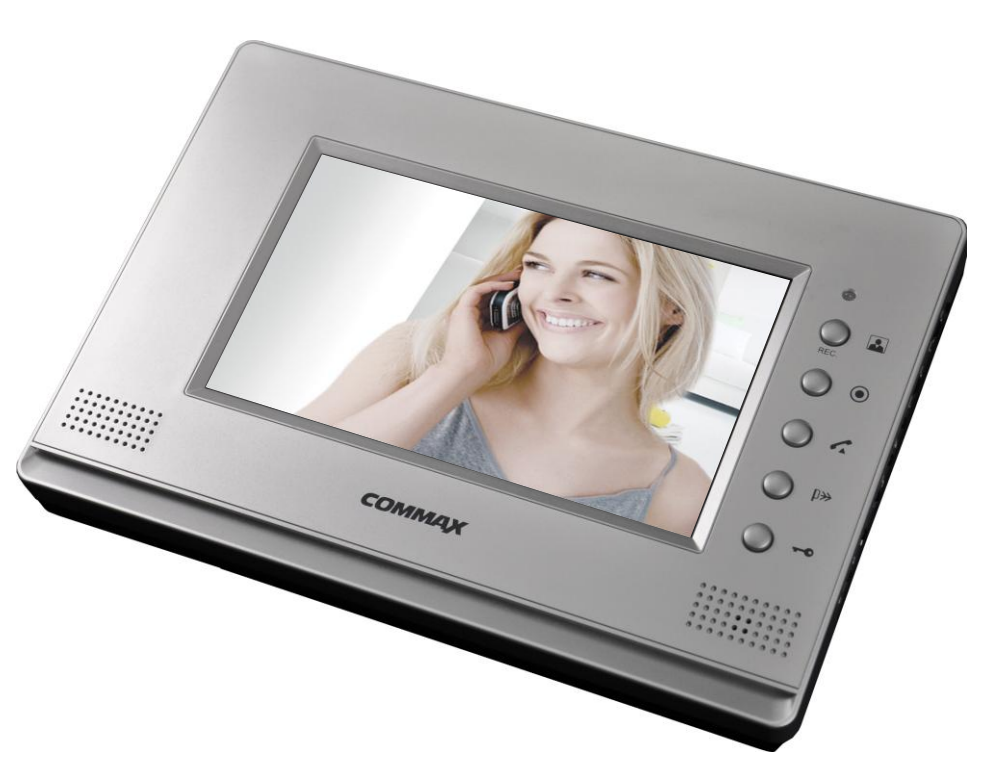

tel. +48 12 256 50 25(35) GSM: +48 697 777 519 [biuro@gde.pl](mailto:biuro@gde.pl) [www.gde.pl](http://www.gde.pl/)

Importer:

**COMMAD** 

GDE POLSKA Włosań, ul. Świątnicka 88 32-031 Mogilany

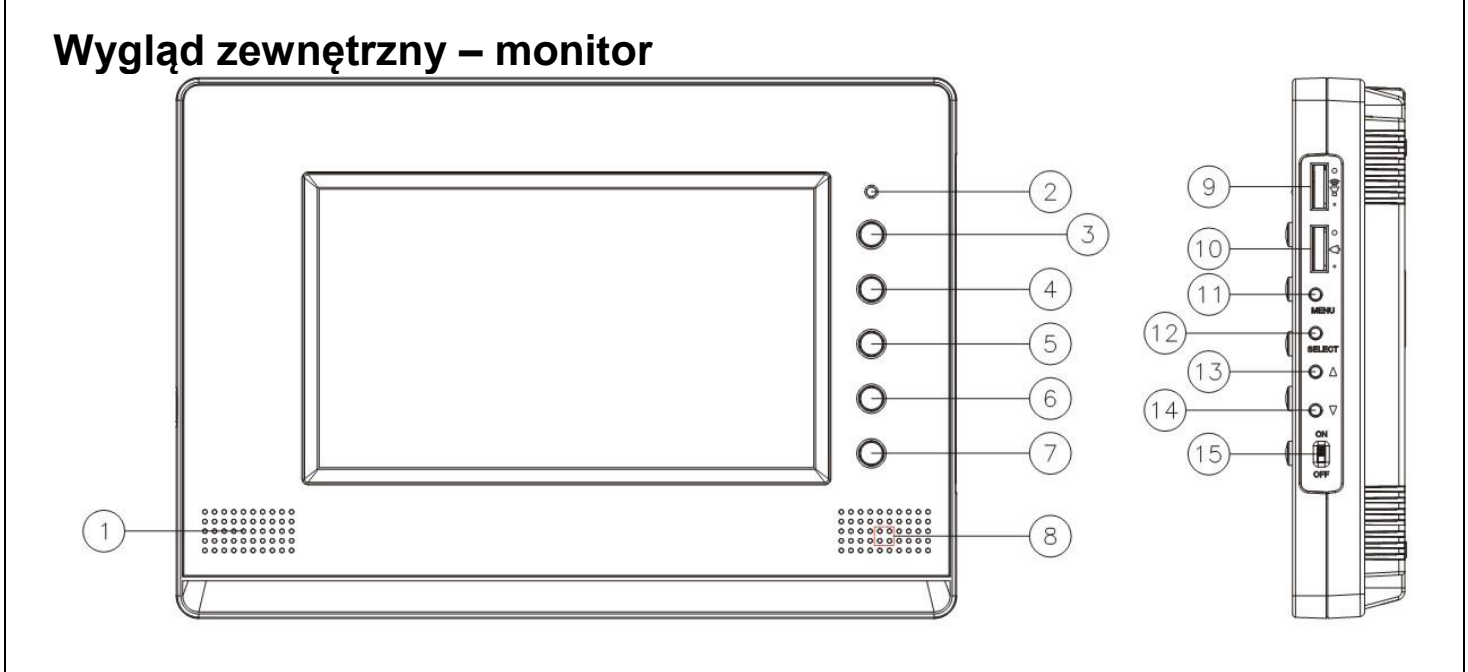

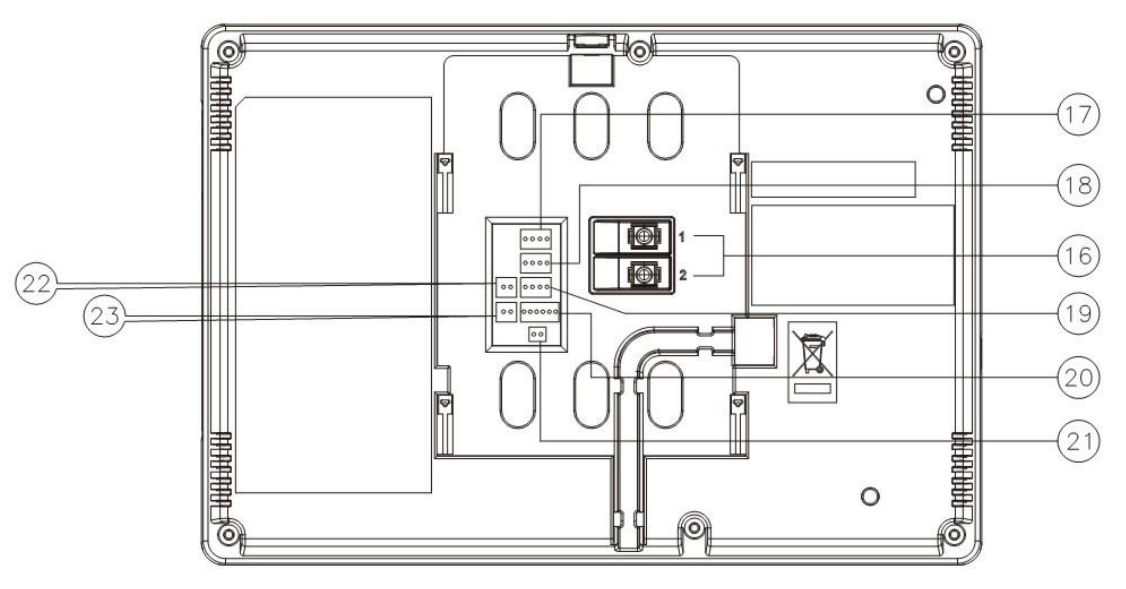

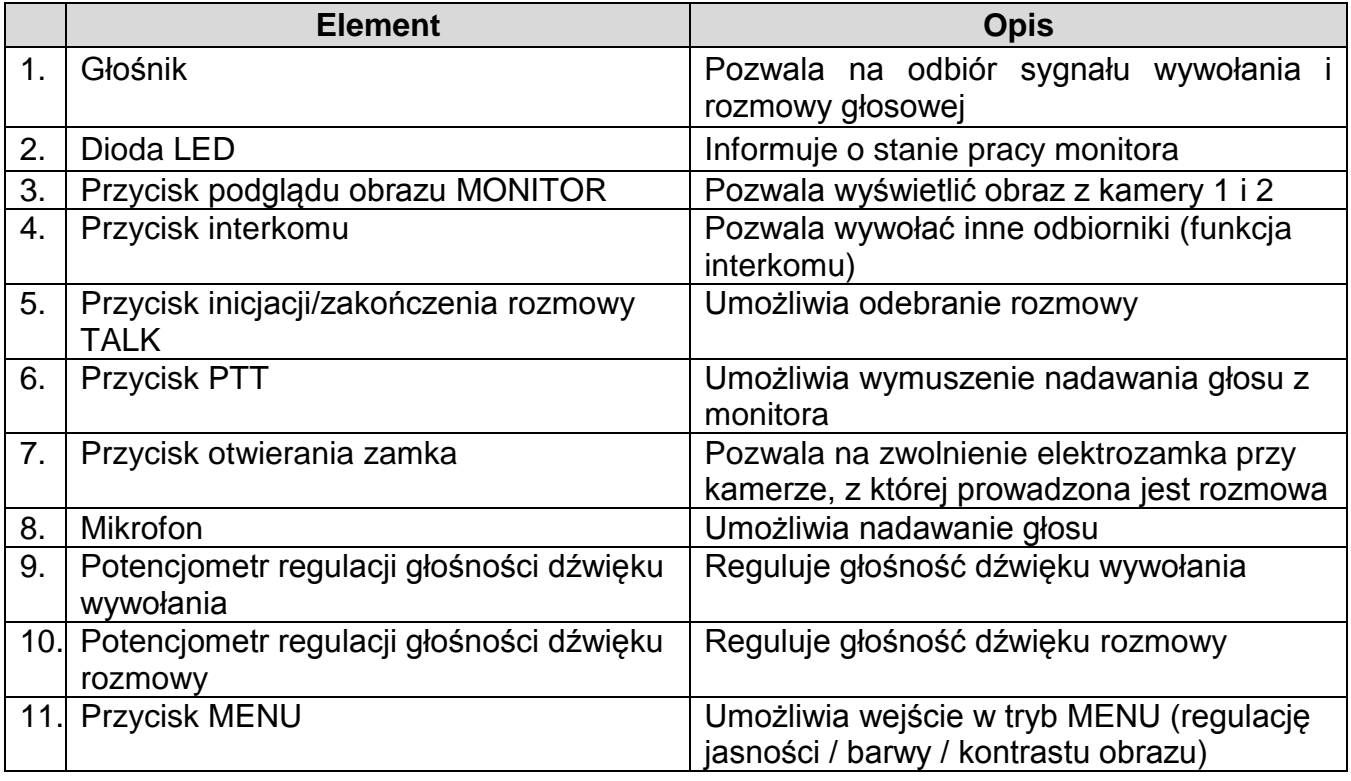

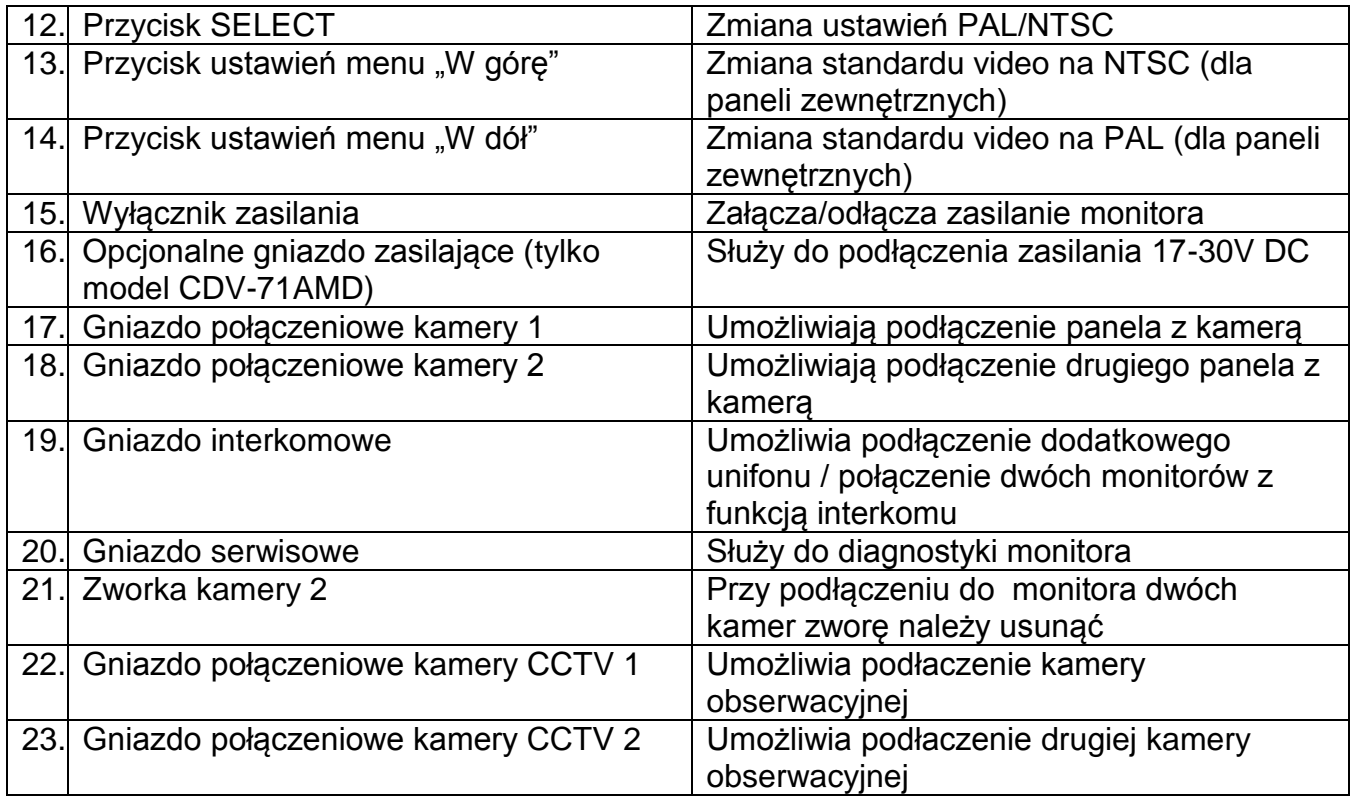

# **UWAGA!**

Niniejsza instrukcja powinna być przeczytana przed montażem.

- Monitor nie powinien znajdować się w pobliżu wody, np. wanny, umywalki, basenu itp.
- Monitor i kamera powinny znajdować się w miejscach o wolnym przepływie powietrza – nie należy montować ich w skrzynkach, szafkach itp. Nie należy zaklejać, zatykać otworów wentylacyjnych.
- Przewody połączeniowe nie mogą być narażone na uszkodzenia mechaniczne i termiczne.
- Nie zaleca się skierowywania kamery w kierunku dużego natężenia światła – "oślepia" to optykę kamery i może prowadzić do uszkodzenia kamery.
- Nie uszczelniaj silikonem kamery, zaleca się wyłożyć wnękę pod kamerę warstwą cienkiego styropianu (tył i ścianki boczne).

# **Instalacja**

- Zamocuj metalowy uchwyt monitora na ścianie (zalecana wysokość montażu monitora od podłogi: 1450- 1500 mm)
- Podłącz przewody od kamer i zasilające
- Przy podłączeniu do monitora jednej kamery (do gniazda CAM1) zworka kamery 2 powinna być zamontowana z monitorze. Przy podłączeniu dwóch kamer usuń zworkę kamery 2 (po. 21 w opisie monitora)
- Umieść monitor na uchwycie i dokręć śrubką

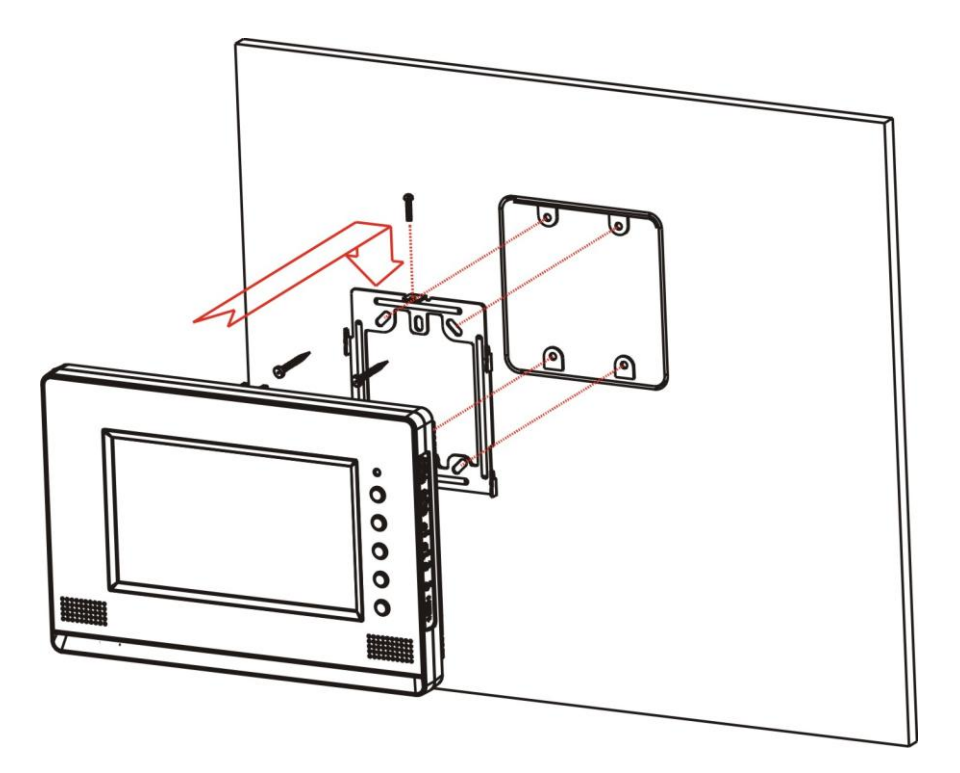

Monitor może obsługiwać max. dwie kamery (panele rozmówne z kamerami) oraz dwie dodatkowe kamery CCTV.

**Wybór standardu sygnału video (NTSC-PAL)** dla gniazd kamer (paneli rozmownych z kamerami) dokonuje się poprzez jednoczesne wciśnięcie i przytrzymanie bocznych przycisków monitora:

- SELECT + "W górę" aby ustawić standard NTSC
- SELECT + "W dół" aby ustawić standard PAL

### **Uwaga !**

Monitor obsługuje poprawnie dwa panele wejściowe z kamerami pracującymi w tym samym standardzie video.

Powyższa zmiana standardu sygnału video powoduje ustawienie domyślnych wartości wszystkich parametrów menu (język, czas, parametry obrazu).

# **Sygnalizacja diody LED**

Monitor posiada diodę informacyjną LED umieszczoną nad przyciskami obsługi. W zależności od kolorystyki informuje użytkownika o działaniu danej funkcji monitora:

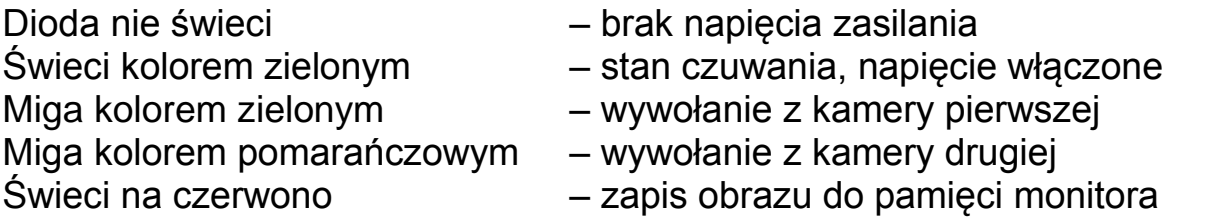

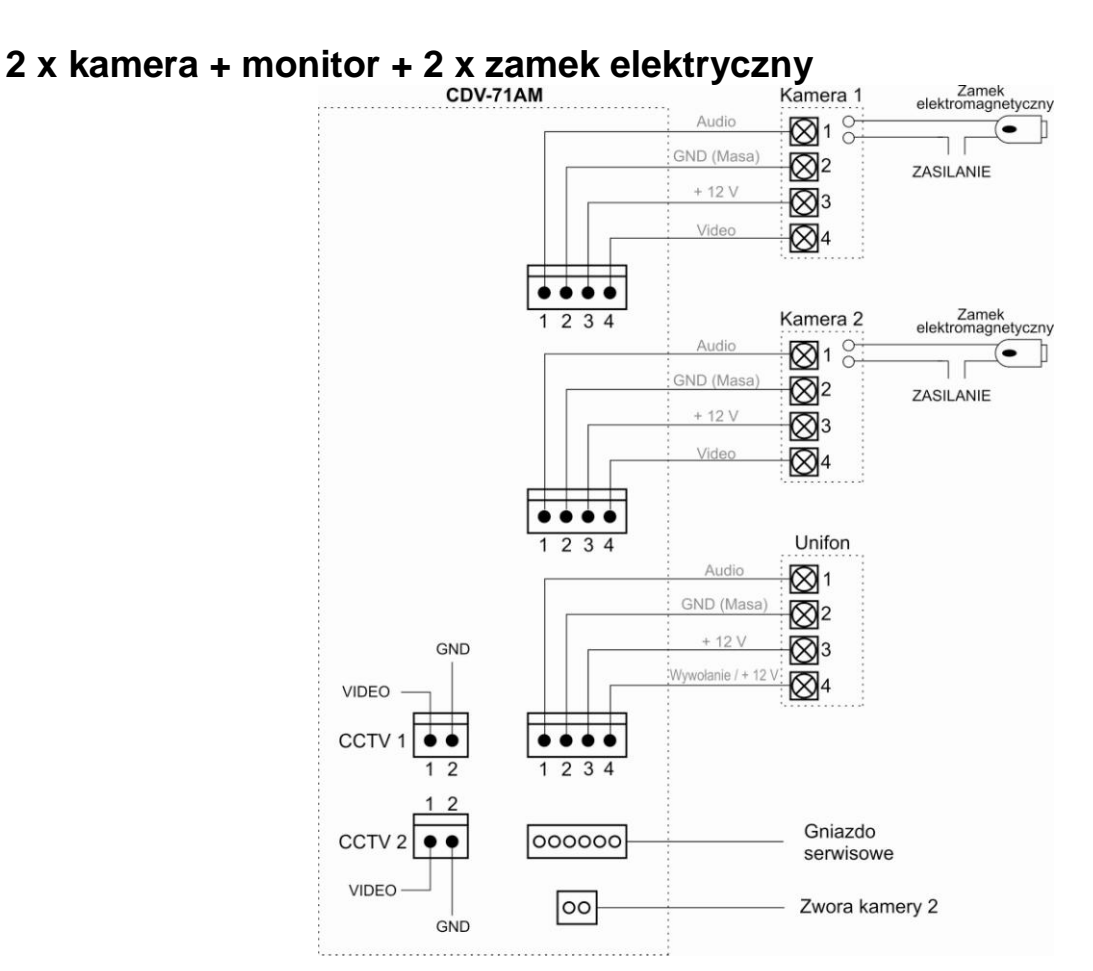

# **Schemat połączeń - przykłady**

### **2 x kamera + 2 x monitor + 2 x unifon + 2 x zamek elektryczny**

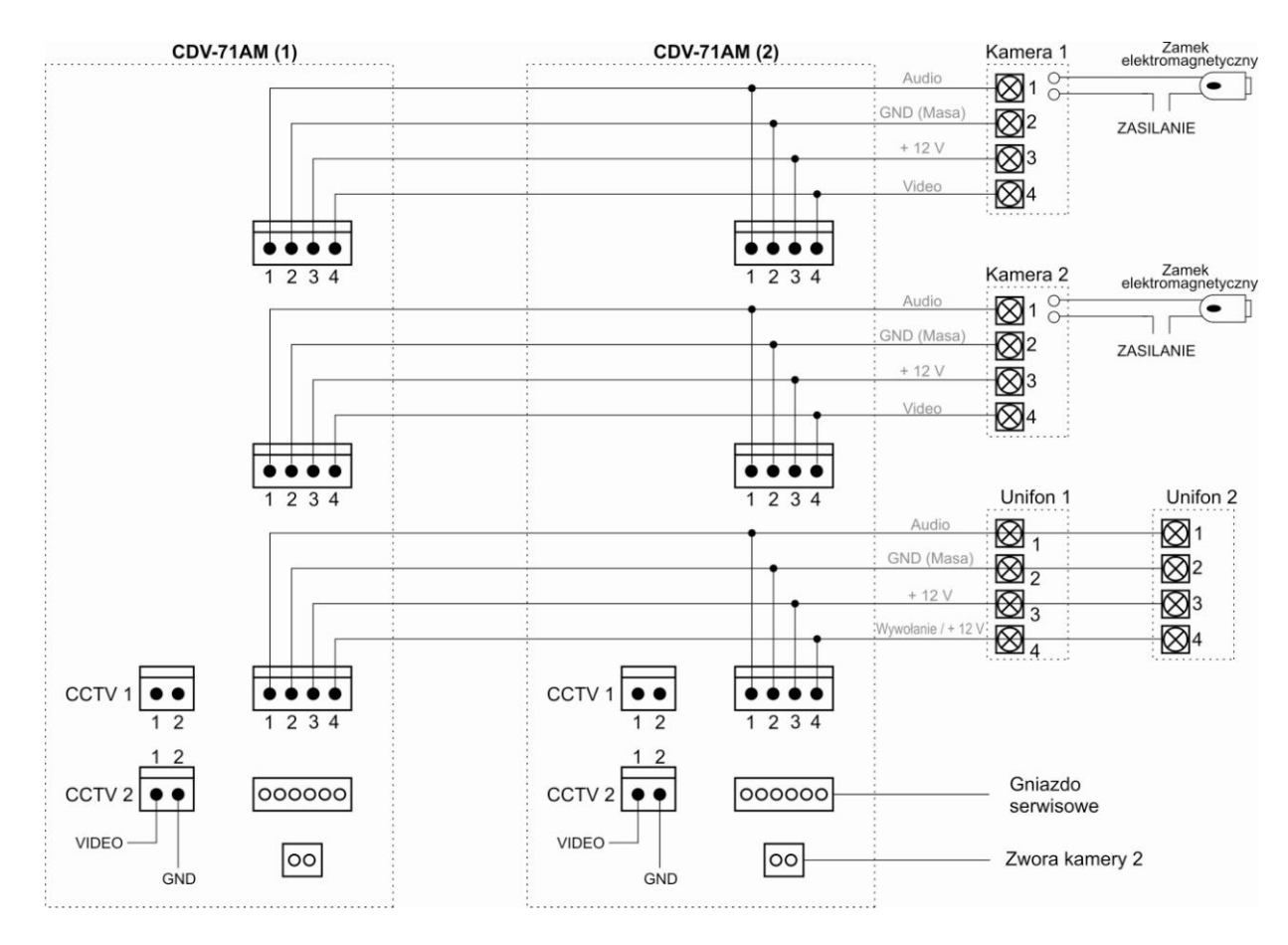

# **Uwaga!!**

Przy połączeniu kilku monitorów i unifonów funkcja interkomu pomiędzy monitorami może nieznacznie wpłynąć na jakość obrazu i dźwięku pomiędzy monitorami a kamerami.

Zalecana maksymalna liczba unifonów podłączanych do jednego monitora: 2 szt. Zalecana maksymalna liczba monitorów pracujących równolegle: 2 szt. (przy większej liczbie - ze względu na podział sygnału video zalecany dodatkowy wzmacniacz/rozdzielacz sygnału)

### *!!! Przed przystąpieniem do instalacji zaleca się sprawdzenie i podłączenie skonfigurowanego sprzętu w warunkach warsztatowych !!!*

Podczas montażu należy ściśle stosować się do odpowiedniego ze schematów. Przy projektowaniu instalacji należy dobrać odpowiednią średnicę przewodu w zależności od przewidywanych odległości i warunków środowiska np.: dla przewodu 0,50 mm zalecana odległość kamera-monitor do 50 m.

Przy dłuższych odległościach zaleca się prowadzenie obwodu wizyjnego przewodem koncentrycznym (lub skrętką UTP poprzez dodatkowe transmitery video). Nie należy mieszać żył innych instalacji (telefonicznych, alarmowych itp.) z instalacją videodomofonu.

Zaleca się prowadzenie obwodu elektrozaczepu osobnym przewodem (dotyczy zasilania elektrozaczepu prądem przemiennym typu AC). Istnieje możliwość zasilania elektrozaczepu bezpośrednio z monitora CDV-71AM (zalecany elektrozaczep SCOT ES-S12AC/DC lub ES-S12DCn). Z monitora można również zasilać dodatkowe kamery CCTV wykorzystując gniazdo unifonu. Można je obciążyć max. pradem 1A.

*Sposób podłączenia zasilania elektrozaczepu SCOT oraz kamery CCTV z monitora CDV-71AM:*

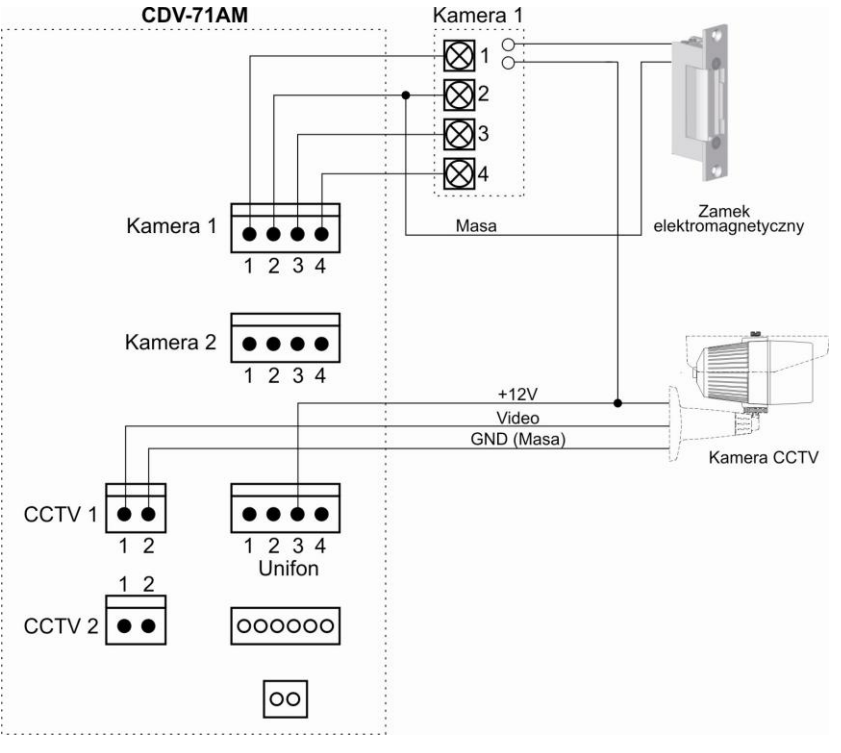

# **Obsługa videodomofonu**

 Ustaw przełącznik POWER w pozycji "ON". Dioda LED zacznie świecić na zielono.

# **Połączenie kamera-monitor**

1. Odwiedzający naciska przycisk CALL na zewnętrznej kamerze. Przez głośnik monitora rozlega się sygnał - znak czyjejś obecności przed wejściem. Na ekranie monitora pojawia się obraz z kamery i dioda LED miga na zielono (przy wywołaniu z kamery 1) lub na pomarańczowo (przy wywołaniu z kamery 2).

# **Uwaga !**

Jeżeli do monitora podłączone są dodatkowe kamery CCTV po wywołaniu na monitorze pojawi się obraz z kamery na panelu oraz pomniejszony obraz z dodatkowej kamery CCTV (funkcja PIP – Picture-in-picture). Przy maksymalnej konfiguracji (dwa panele z kamerami + dwie kamery CCTV): - przy wywołaniu z panela 1 (gniazdo kamery 1) pojawi się również obraz z kamery CCTV 1 (gniazdo CCTV 1)

- przy wywołaniu z panela 2 (gniazdo kamery 2) pojawi się również obraz z kamery CCTV 2 (gniazdo CCTV 2)

Przy aktywnej funkcji automatycznego zapisu obrazów do pamięci po wywołaniu z kamery na ekranie pojawi się obraz oraz ikona zapisu wraz z czasem zapisu i kolejnym numerem w pamięci obrazów. Podczas zapisu dioda LED świeci na czerwono)

- 2. Po ujrzeniu obrazu na ekranie monitora możesz:
	- $\bullet$  odpowiedzieć wciśnij przycisk inicjacji/zakończenia rozmowy ( $\bullet\blacktriangle$ ) i rozpocznij rozmowę. Obraz na monitorze będzie wyświetlany przez około 60 sekund lub do momentu ponownego wciśnięcia przycisku inicjacji/zakończenia rozmowy
	- nie odpowiadać obraz na monitorze zgaśnie po około 60 sekundach.
- 3. Po rozmowie z odwiedzającym, jeżeli masz zainstalowany zamek elektromagnetyczny, możesz nacisnąć przycisk otwierania zamka ( $\blacksquare$ ) aby otworzyć drzwi. Czas otwarcia zamka (działanie przekaźnika w kamerze to ok. 2-3 sekundy). Na ekranie monitora pojawi się ikona otwarcia zamka i usłyszysz dźwięk potwierdzający otwarcie.

**Jeżeli do monitora są podłączone dwie kamery** (dwa panele) w danej chwili może pracować jedna z nich. Podczas rozmowy z jednym odwiedzającym druga z kamer znajduje się w stanie czuwania.

- 1. Inny odwiedzający naciska przycisk CALL na drugiej kamerze.
- 2. Przy monitorze usłyszysz dźwięk wywołania. Połączenie z pierwszą kamerą zostaje automatycznie zakończone.
- 3. Na monitorze pojawi się obraz z drugiej kamery. Możesz rozpocząć rozmowę z drugim odwiedzającym.
- 4. Po rozmowie z odwiedzającym, jeżeli masz zainstalowany zamek elektromagnetyczny, możesz nacisnąć przycisk otwierania zamka aby otworzyć drzwi (zostanie zwolniony tylko elektrozamek podłączony do aktywnej kamery). Czas otwarcia zamka (działanie przekaźnika w kamerze to ok. 2-3 sekundy).
- 5. Jeśli chcesz wrócić do rozmowy prowadzonej z pierwszym odwiedzającym wciśnij przycisk "Monitor" (**1994**).

### **Funkcja Monitoring**

Funkcja ta służy do podglądu obraz z kamer/paneli podłączonych do monitora. Jeżeli chcesz na monitorze podglądnąć obraz sprzed wejścia naciśnij przycisk

"MONITOR" (  $\sum$ ). Obraz na monitorze będzie wyświetlany przez ok. 30

sekund. Ponowne użycie przycisku ( $\Box$ ) spowoduje przełączenie obrazu wg schematu (schemat dla podłączonych dwóch paneli wraz z dwoma dodatkowymi kamerami CCTV):

- 1. Kamera 1 + CCTV 1 ( w trybie PIP obraz w obrazie). Jeżeli do monitora nie jest podłączona kamera CCTV (do gniazda CCTV 1) tryb PIP nie zostanie uruchomiony.
- 2. Kamera 1
- 3. CCTV 1 (o ile jest podłączona)
- 4. Kamera 2 + CCTV 2 ( w trybie PIP obraz w obrazie). Jeżeli do monitora nie jest podłączona kamera CCTV (do gniazda CCTV 2) tryb PIP nie zostanie uruchomiony.
- 5. Kamera 2
- 6. CCTV 2 (o ile jest podłączona)

# **Połączenie interkomowe**

1. Aby nawiązać połączenie z dodatkowym monitorem / unifonem wciśnij

przycisk inicjacji/zakończenia rozmowy ( $\blacktriangle$ ) – na ekranie pojawi się ikona podniesionej słuchawki - oraz przycisk interkomu  $(\mathbb{Q})$ . Usłyszysz dźwięk wywołania drugiego urządzenia (dioda LED będzie świecić na czerwono)

2. W drugim monitorze / unifonie rozlegnie się sygnał wywołania.

- 3. Po odebraniu rozmowy w drugim monitorze / unifonie zostanie nawiązana rozmowa.
- 4. Podczas połączenia interkomowego odwiedzający naciskając przycisk CALL na zewnętrznej kamerze dołącza się do rozmowy (połączenie trójstronne). Rozmawiający słyszą sygnał wywołania w głośnikach monitorów.

# **Przycisk priorytetu nadawania ( )**

Monitor posiada przesyłanie głosu w systemie pół-duplexu. Jeśli w pobliżu kamery pojawi się szum otoczenia może zostać włączone nadawanie głosu z kamery. Aby przerwać nadawanie z kamery i przełączyć się na nadawanie z monitora wciśnij przycisk "PTT" ( )

# **Zapis obrazu do pamięci monitora**

Monitor wyposażony jest w moduł pamięci umożliwiający zapis do 128 orazów z kamer podłączonych do gniazd CAM 1 i CAM 2 (nie ma możliwości zapisu obrazów z kamer CCTV 1 i CCTV 2)

Aby zapamiętać obraz z kamery (podczas rozmowy z odwiedzającym lub podczas

podglądu) wciśnij i przytrzymaj przez sekundę przycisk / REC. Monitor potwierdzi zapis wyświetlając ikonę zapisu oraz zmieniając kolor diody na czerwony.

W trybie automatycznym monitor zapamiętuje obraz przy każdorazowym naciśnięciu przycisku CALL na kamerze. W trybie automatycznym zapis ręczny również jest możliwy.

# **Menu ekranowe (OSD)**

Za pomocą menu OSD możliwe jest ustawienie parametrów monitora: czasu, ustawień obrazu, języka OSD, auto zapisu.

Aby uruchomić menu OSD wciśnij przycisk MENU z prawej strony monitora w trybie czuwania monitora. Wyświetli się ekran główny menu:

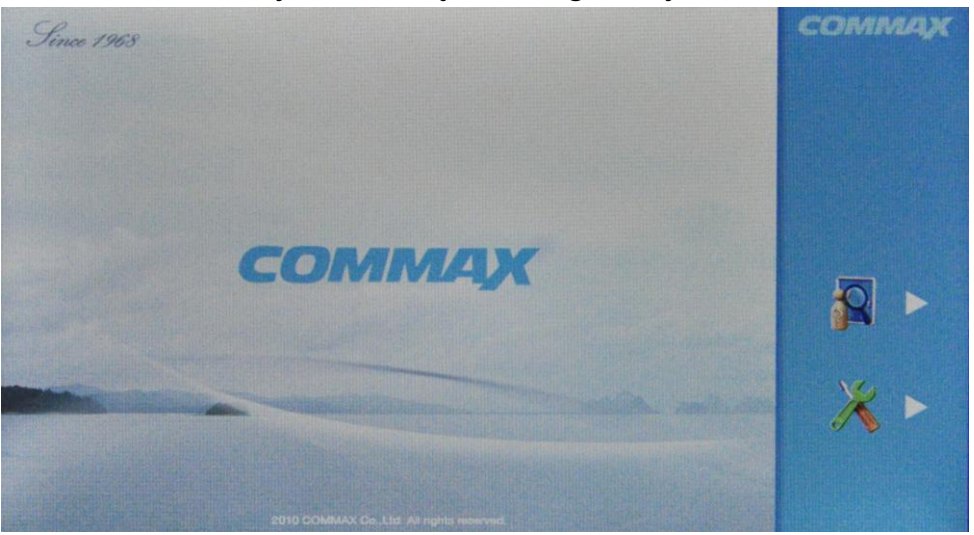

Za pomocą dwóch przycisków wskazywanych przez ikony na ekranie monitora można przejść do kolejnych opcji menu:

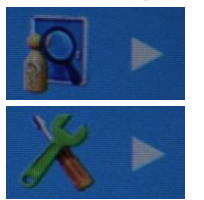

Przegląd pamięci obrazów

Ustawienia parametrów monitora

**Przegląd pamięci obrazów**

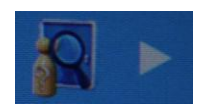

Monitor wyświetli zapisane w pamięci obrazy (jeżeli pamięć jest pusta wyświetli

komunikat **N** BRAKZDJĘĆ

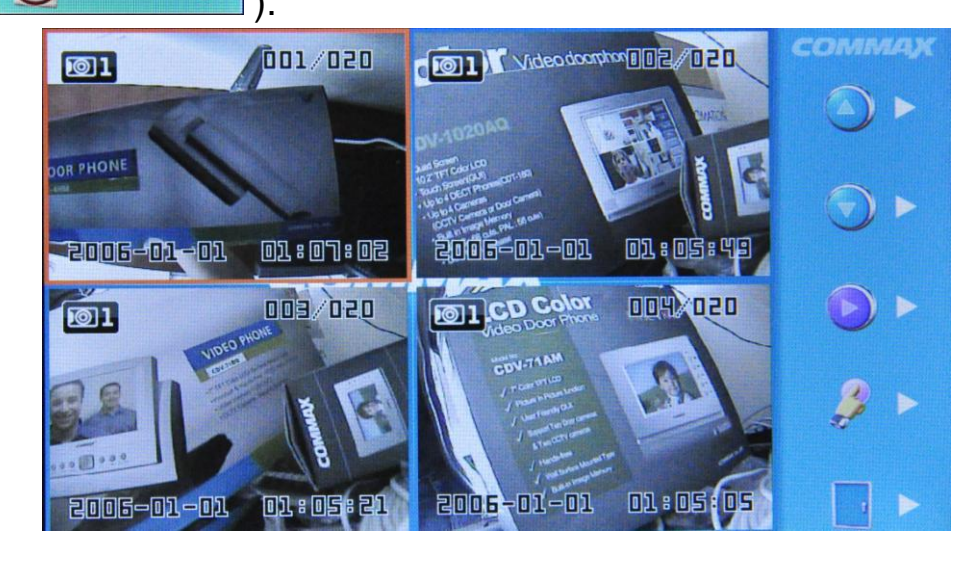

Przyciskami **przejdź do kolejnych/poprzednich czterech** obrazów (**tryb quad**) . Przyciskiem możesz wybrać jeden z czterech obrazów i powiększyć go naciskając . Wybrany obraz pojawi się na ekranie:

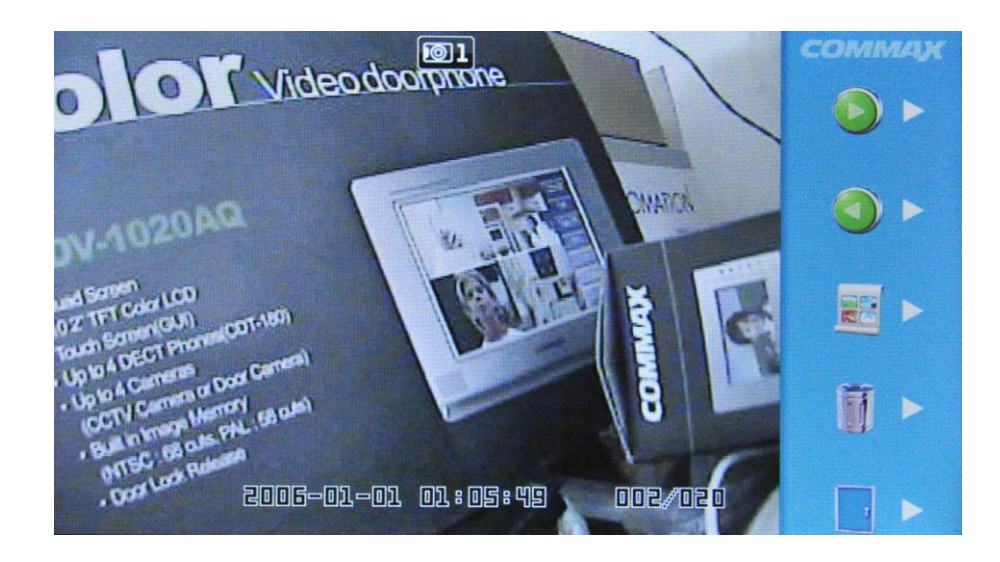

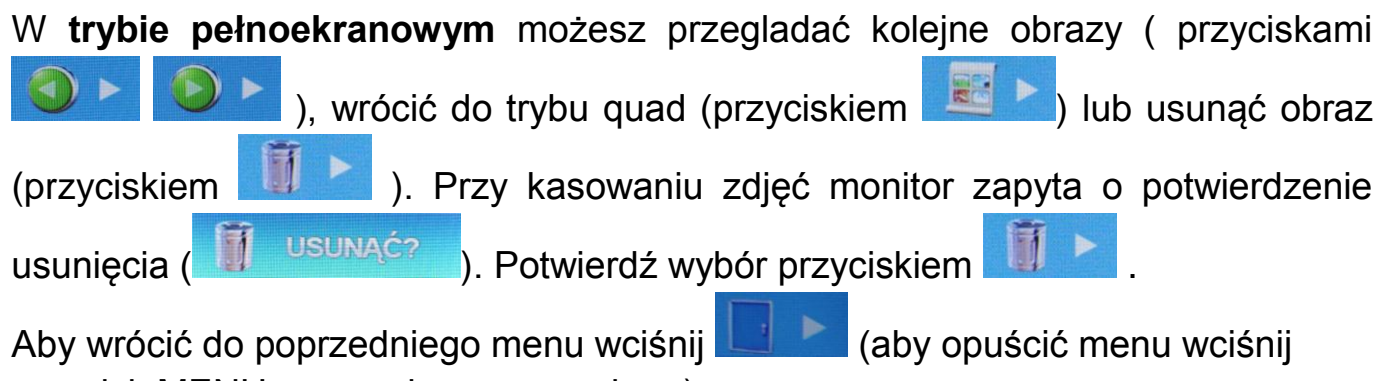

przycisk MENU z prawej strony monitora).

# **Ustawienia parametrów monitora**

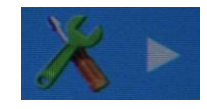

Do obsługi menu ustawień wykorzystywane jest 5 głównych przycisków obsługi monitora. Menu główne podzielone jest na grupy:

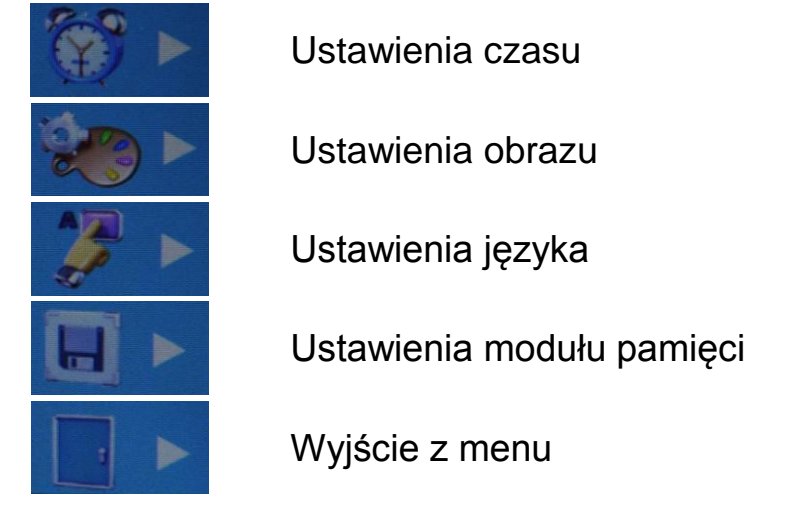

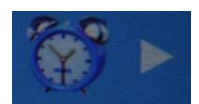

# **Ustawienie czasu**

Moduł zegara wykorzystywany jest w module pamięci – zdjęcia zapisywane są wraz z informacją o czasie wykonania.

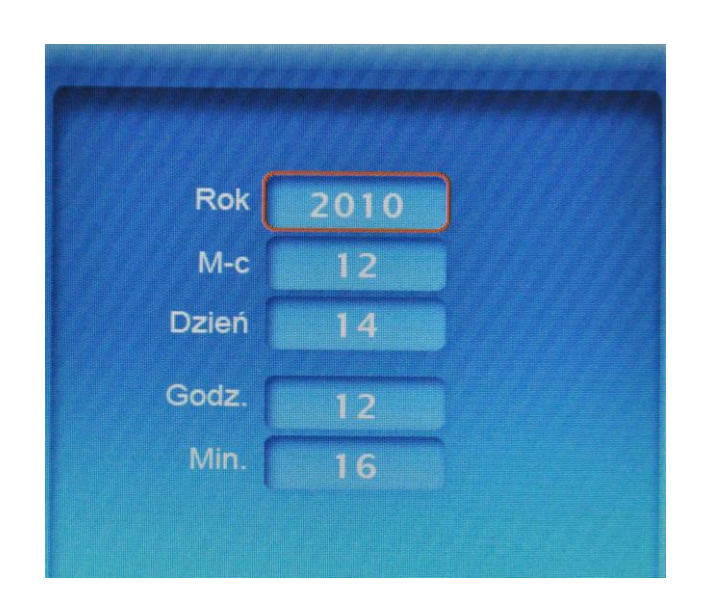

Aby przejść do pola ustawienia roku/miesiąca/dnia/godziny/minuty użyj

przycisków **i potwierdź** wybór przyciskiem . Ustaw

żądaną wartość przyciskami **i potwierdź wybór przyciskiem** 

. Aby wrócić do poprzedniego menu wciśnij (aby opuścić menu wciśnij przycisk MENU z prawej strony monitora).

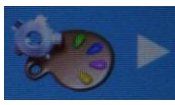

# **Ustawienie parametrów obrazu**

Ustawienia te pozwalają na dostosowanie wyświetlanego obrazu do indywidualnych preferencji użytkownika. Aby ustawić odpowiedni parametr obrazu na ekranie monitora musi być wyświetlony obraz z kamery (wywołanie z kamery lub podgląd z monitora). Ustawienia menu są pamiętane również po odłączeniu zasilania monitora.

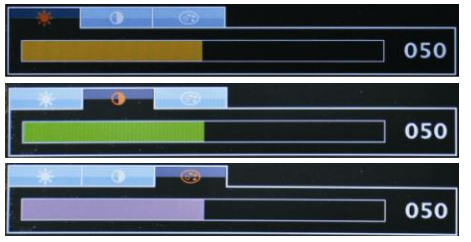

Ustawienie jasności

Ustawienie kontrastu

Ustawienie nasycenia kolorów

Aby przejść do pola ustawienia jasności/kontrastu/kolorów użyj przycisków

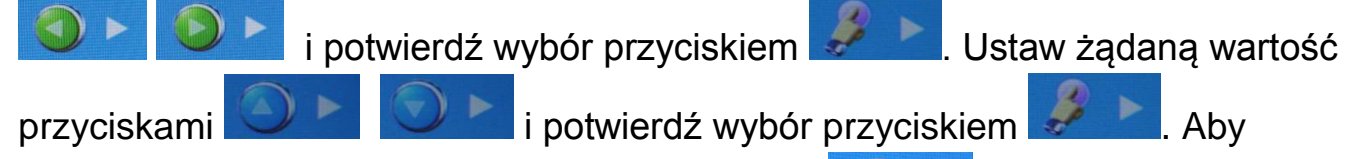

przywrócić ustawienia domyślne wciśnij przycisk . Aby wrócić do

poprzedniego menu wciśnij **koleg (aby opuścić menu wciśnij przycisk MENU z** prawej strony monitora).

Ustawienia parametrów obrazu dotyczą sygnałów wideo z gniazd CAM 1 i CAM 2 (gniazda kamer CCTV 1 i CCTV 2 posiadają ustawienia fabryczne).

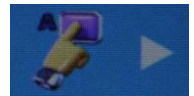

# **Ustawienie języka menu OSD**

Monitor posiada klika języków do wyboru dla użytkownika: koreański / angielski / rosyjski / hiszpański / chiński / turecki / polski. Aby wybrać dany język użyj

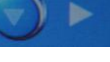

przycisków **i potwierdź wybór przyciskiem a napisalny**. Aby wrócić

do poprzedniego menu wciśnij (aby opuścić menu wciśnij przycisk MENU z prawej strony monitora).

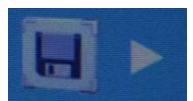

# **Ustawienia modułu pamięci**

Opcja ta umożliwia ustawienie automatycznego zapisu obrazów oraz usunięcie wszystkich zdjęć z modułu pamięci.

Monitor umożliwia zapis max. 128 obrazów z kamer podłączonych do gniazd CAM 1 i CAM 2 (nie ma możliwości zapisu obrazów z kamer CCTV 1 i CCTV 2). W trybie automatycznym monitor zapamiętuje obraz przy każdorazowym naciśnięciu przycisku CALL na kamerze. Aby zapamiętać obraz z kamery (podczas rozmowy z odwiedzającym lub podczas podglądu) wciśnij i przytrzymaj przez sekundę

przycisk  $\left| \right\rangle$  / REC. Monitor potwierdzi zapis ikoną na ekranie (dioda LED zmieni kolor na czerwony).

Po zapełnienie wszystkich 128 komórek pamięci monitor automatycznie nadpisuje najstarsze obrazy.

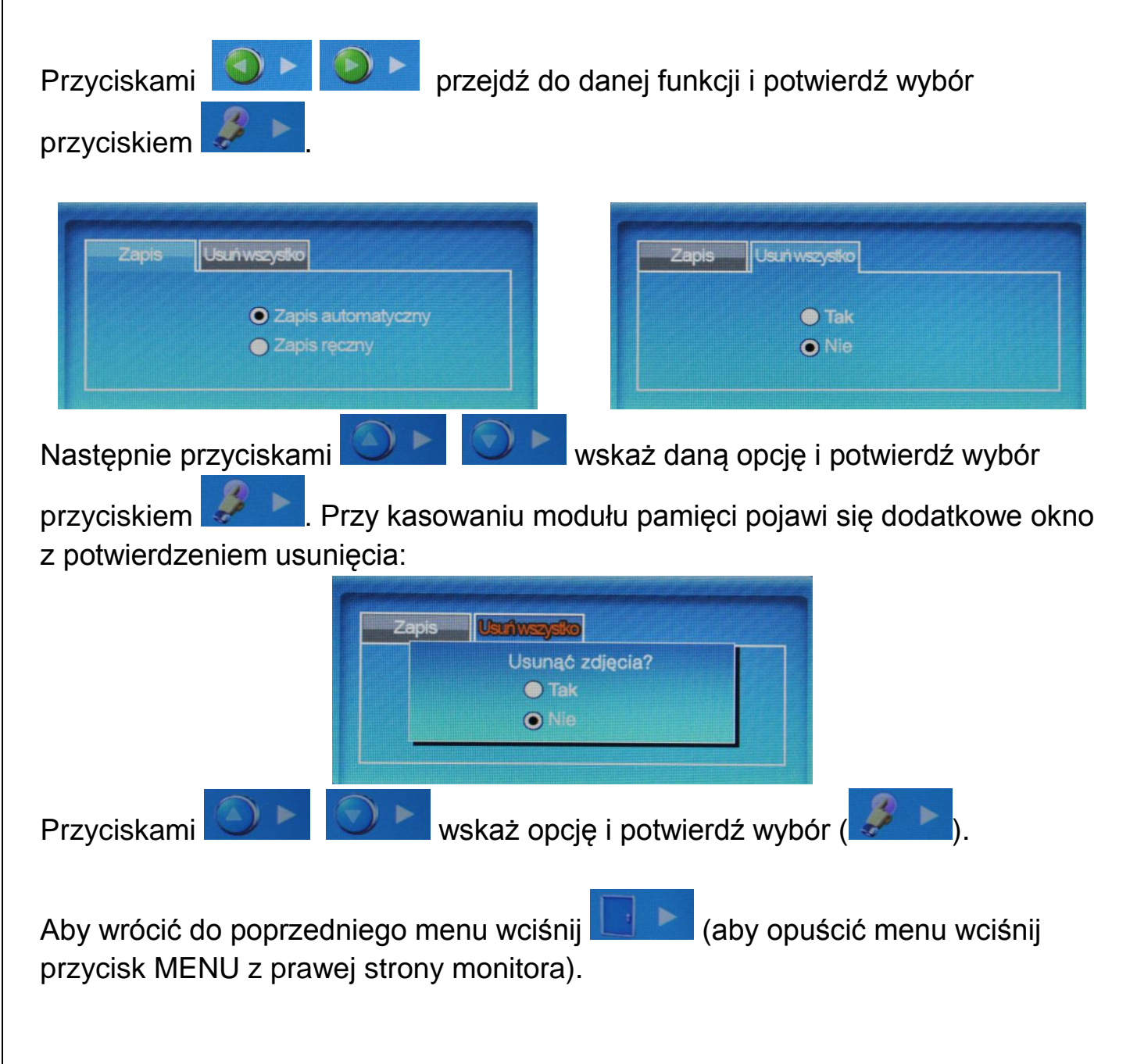

# **Rozwiązywanie problemów**

Jeżeli monitor nie działa prawidłowo sprawdź poniższe punkty:

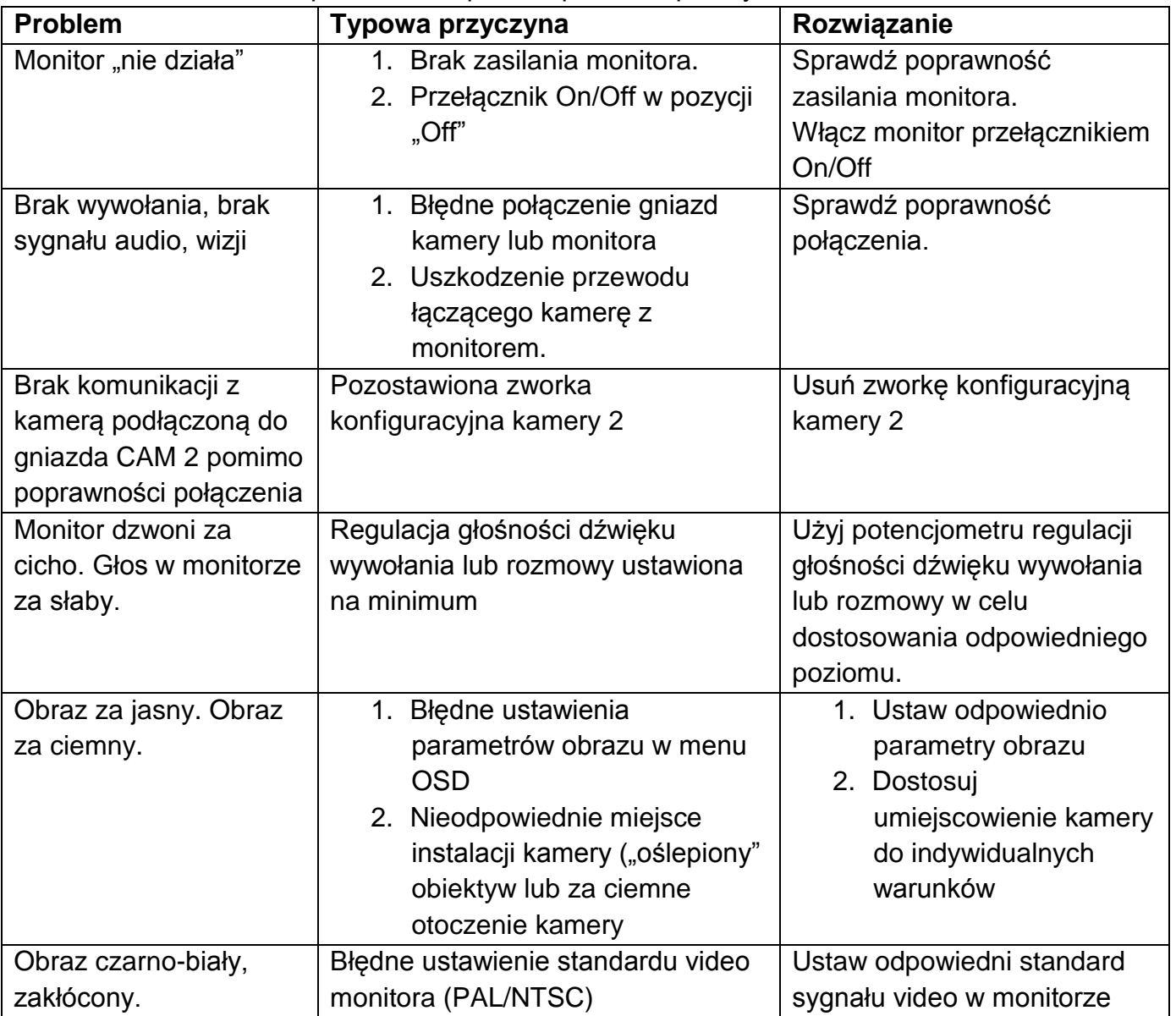

Jeżeli nie znalazłeś rozwiązania swojego problemu z monitorem skontaktuj się z działem technicznym firmy (szczegóły na [www.gde.pl\)](http://www.gde.pl/).

# **Dane techniczne**

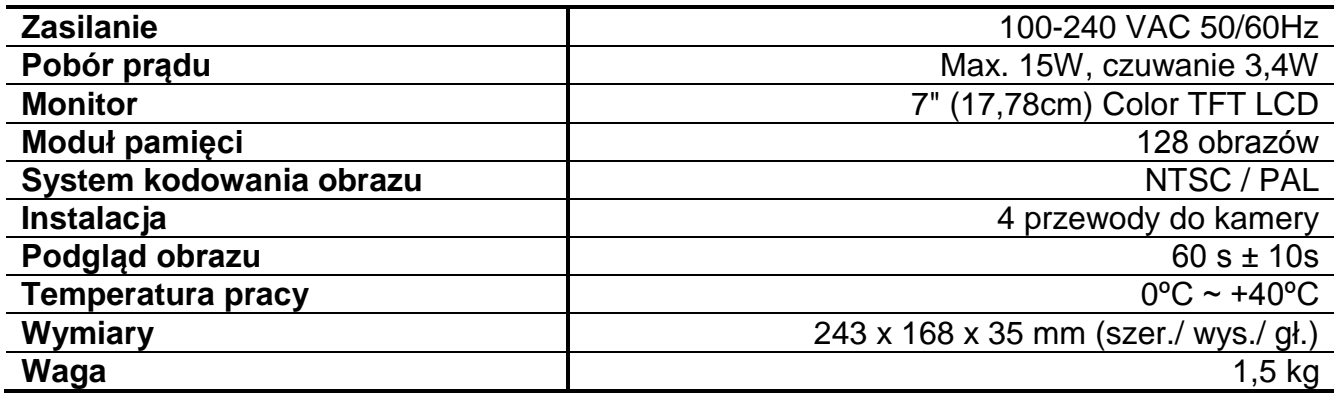

### **Pozbywanie się starych urządzeń elektrycznych**

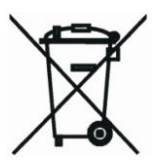

To urządzenie jest oznaczone zgodnie z Ustawą o zużytym sprzęcie elektrycznym i elektronicznym symbolem przekreślonego kontenera na odpady. Takie oznakowanie informuje, że sprzęt ten, po okresie jego użytkowania nie może być umieszczany łącznie z innymi odpadami pochodzącymi z gospodarstwa domowego. Użytkownik jest zobowiązany do oddania go prowadzącym zbieranie zużytego

sprzętu elektrycznego i elektronicznego. Prowadzący zbieranie, w tym lokalne punkty zbiórki, sklepy oraz gminne jednostki, tworzą odpowiedni system umożliwiający oddanie tego sprzętu. Właściwe postępowanie ze zużytym sprzętem elektrycznym i elektronicznym przyczynia się do uniknięcia szkodliwych dla zdrowia ludzi i środowiska naturalnego konsekwencji, wynikających z obecności składników niebezpiecznych oraz niewłaściwego składowania i przetwarzania takiego sprzętu.

(TŁUMACZENIE DEKLARACJI ZGODNOŚCI)

# **DEKLARACJA ZGODNOŚCI**

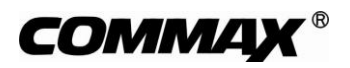

#### **Wyprodukowane przez:**

Nazwa & adres fabryki:

1. Commax Co.,Ltd. 513-11 Sangdaewon Dong, Jungwon Gu, Sungnam, Kyunggi Do 462-120, KOREA 2. Tianjin JungAng Electronics Co., Ltd. #2 Quanxing Road, Wu Qing Development Area, Hi-Tech Industry Park, Tianjin, P.R. CHINA

#### **Oświadcza się, że produkty:**

Typ produktu: videodomofon Model: CDV-71AM, CDV-71AMD

#### **Spełniają następujące normy:**

EMC: EN55022:2006 EN 50130-4:1995 + A1+1998 + A2:2003

#### **Certyfikowane i raportowane przez:**

CE EMC raportowane wg EN Standards, ERI (EMC Research & Developments Institute In Korea)

#### **Dodatkowe informacje**

Niniejszym oświadczamy, że zgodnie z wytycznymi Rady UE są spełnione wszystkie główne wymagania bezpieczeństwa dotyczące następujących dyrektyw:

CE (93/68/EEC)<br>LVD (2006/95/EC  $(2006/95/EC)$ 

EMC (89/336/EEC)

#### **Osoba odpowiedzialna za sporządzenie deklaracji**

T. I. An, Director of Manufacturing Plant

20 październik, 2010, Kyunggi Do, Korea

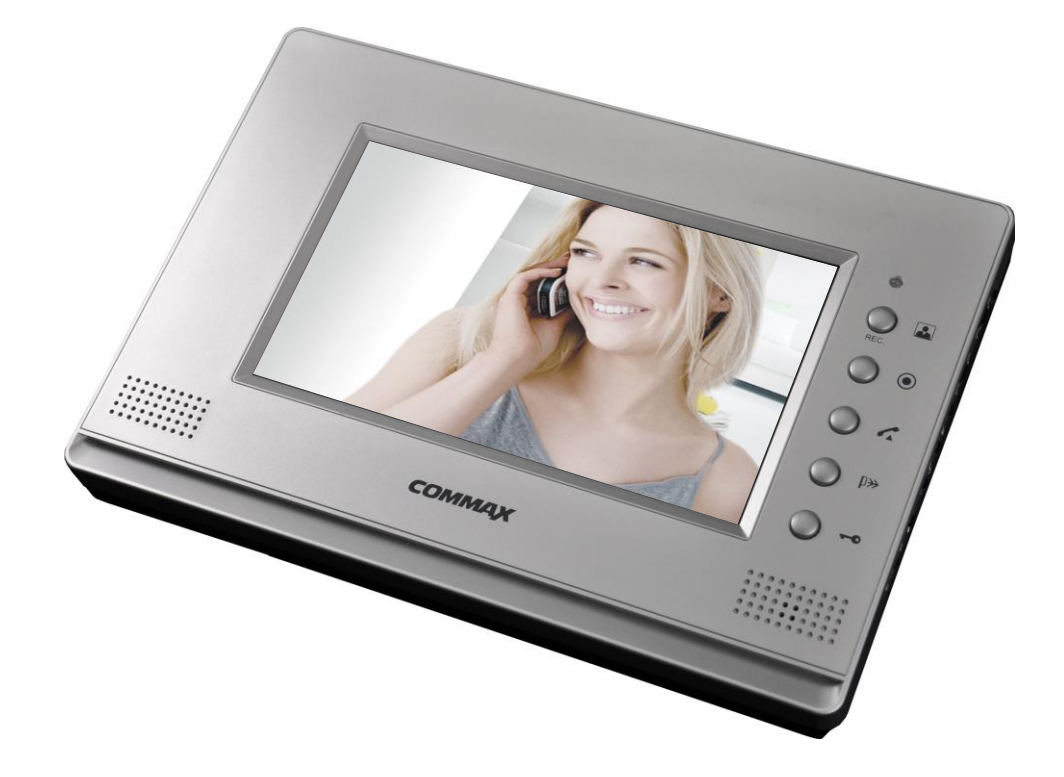

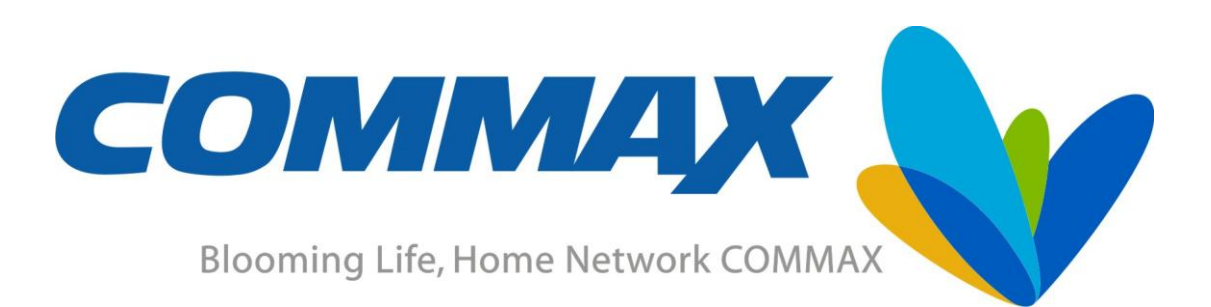